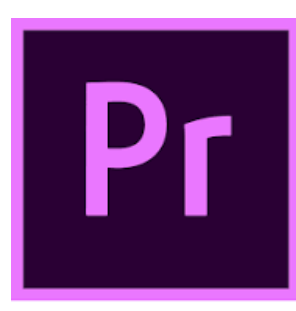

# **EDITING with PREMIER PRO**

Go to the MAC laptop outside of the Broadcasting Studio and insert the flash drive containing your video.

Login using your own username and password.

Open the flash drive and drag your video onto the Desktop.

Drag any images that you want to use to the Desktop as well.

# **IMPORT VIDEO**

Open PREMIERE PRO.

Select NEW PROJECT and name your new project, then hit OK.

To import your video, go to the FILE tab at the top of the screen and select IMPORT. Select your video from the Desktop and hit IMPORT.

## **TIMELINE**

You should see your video on the left. Click and drag the video onto the timeline.

For multiple video clips, drag each one to the desired position. To insert or overwrite a clip: Overwrite is the default mode when dragging clips. To Insert: Press Command as you drop a clip.

To shorten or lengthen the video, click and drag the beginning or end of the video on the timeline and move it left or right.

## **IMPORT IMAGE**

To import your image, go to the FILE tab at the top of the screen and select IMPORT. Select your image from the Desktop and hit IMPORT.

On the timeline, the image must be placed below the video:

Drag the video on the timeline to V2

Then….drag the image to V1

Shorten or lengthen the image to match the video.

#### **EFFECTS**

Make sure that the video clip is highlighted. Select the EFFECTS tab towards the top of the screen.

In the Search box to the right, type in 'Ultra Key' and search. Drag it onto the video clip on the timeline.

In the EFFECTS CONTROLS area on the left-hand side of the screen, scroll to KEY COLOR (under ULTRA KEY), hit the eyedropper icon, and click on the green screen in the background of the video clip.

Note: When editing, make sure that the clip that you want to edit is highlighted in the timeline. There are many more edits that you can do, such as position and scale.

## **ADJUST AUDIO LEVEL (AUDIO GAIN)**

- Select all audio clips from the Timeline (or do this one audio clip at a time).
- Choose Clip > Audio Options > Audio Gain.
- In the Audio Gain panel that appears, adjust the gain of the audio clips: o Set Gain to -12 and select OK

## **CREATE TITLE** (see next page)

#### **EXPORT**

When you are finished editing your project, go to the FILE tab, EXPORT, MEDIA.

Go to your output name and rename your project, then hit EXPORT. Save the file in the location that you prefer.

An .mp4 file will be created.

Copy the file to your own flashdrive.

## **CREATING YOUR TITLE**

(*from [https://blog.pond5.com/8629-how-to-create-video-titles-in-adobe](https://blog.pond5.com/8629-how-to-create-video-titles-in-adobe-premiere-pro/)[premiere-pro/](https://blog.pond5.com/8629-how-to-create-video-titles-in-adobe-premiere-pro/)*)

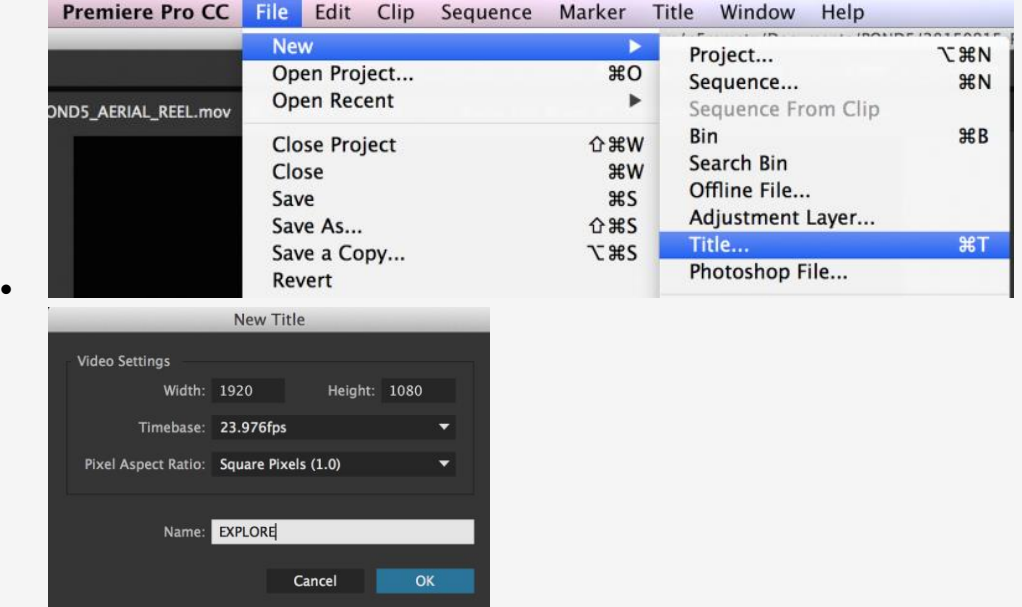

- Choose File > New > Legacy Title
- Specify the title name and click OK
- Tip: Adjust the timeline playhead to the position where you'd like the title to appear. This will be used as the background video when you're working on your title.

The built-in Titler tool will open up, where you'll be able to create your title. Here's a quick overview of the Titler tool:

- **Tools** (top left): Choose different tools to work with on your titles
- **Actions** (bottom left): Align, center, and distribute your titles accordingly
- **Properties(right): Customize your titles**
- **Styles**(bottom center): Choose from a collection of title styles

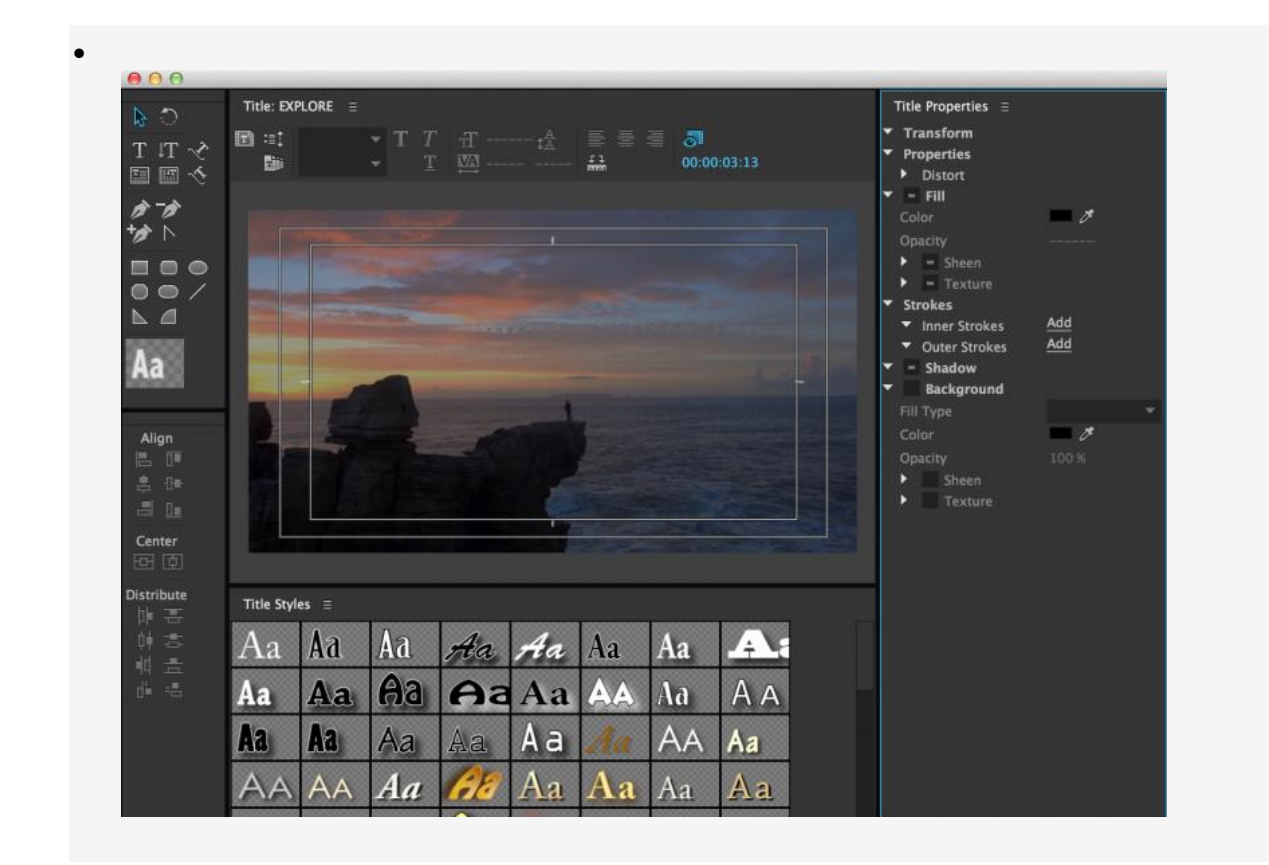

#### **WRITING YOUR TEXT**

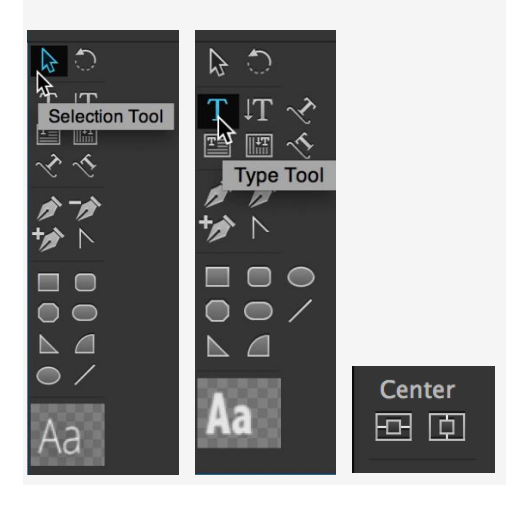

- Choose the Type Tool on the top left
- Click anywhere in the main window to create a text box
- Write your text
- Once done, choose the Selection Tool (arrow) and position your title
- Tip: Use the Center action tools to center your titles horizontally and vertically

## **CUSTOMIZING YOUR TITLE**

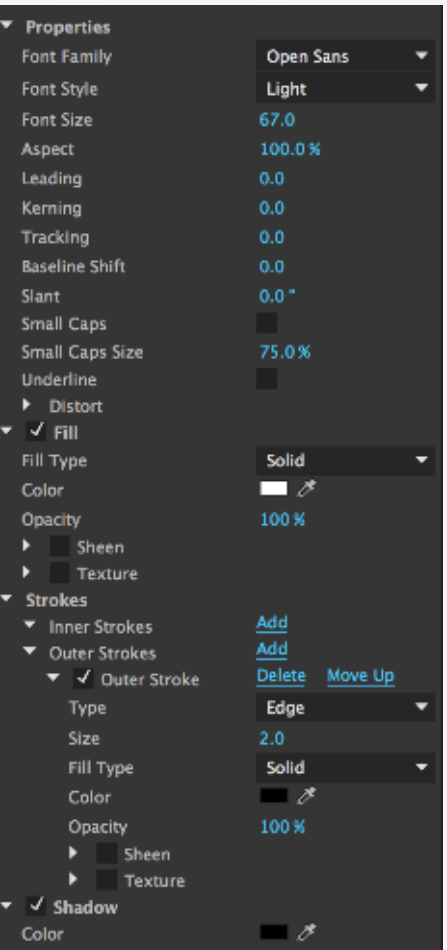

You can customize your title using the Properties bar on the right (Size, Font, Color). Make sure the text box is selected when you want to make changes.

 Tip: You can also select different parts of your text using the Type Tool and modify them separately. This can be useful if you'd like to have size or color differences in one title.

There are also pre-set Title Styles you can choose from. Again, make sure your text box is selected and then make the changes.

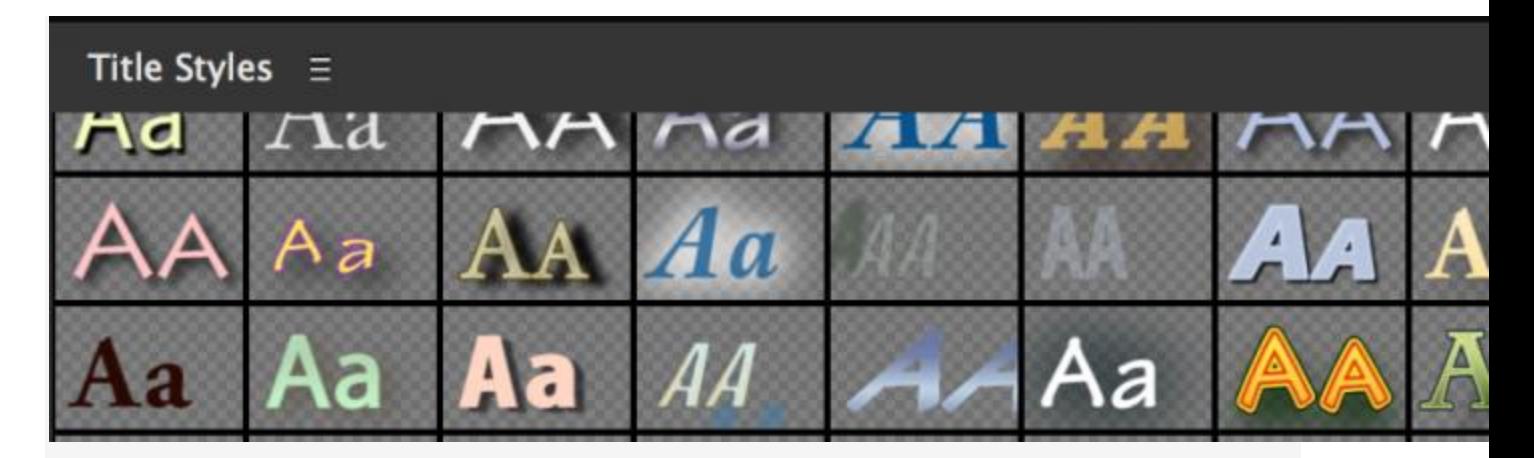

Once you're done customizing your title, close the Titler tool window and your title will appear in your Project window under the name you specified.

## **DRAGGING YOUR TITLE TO THE TIMELINE**

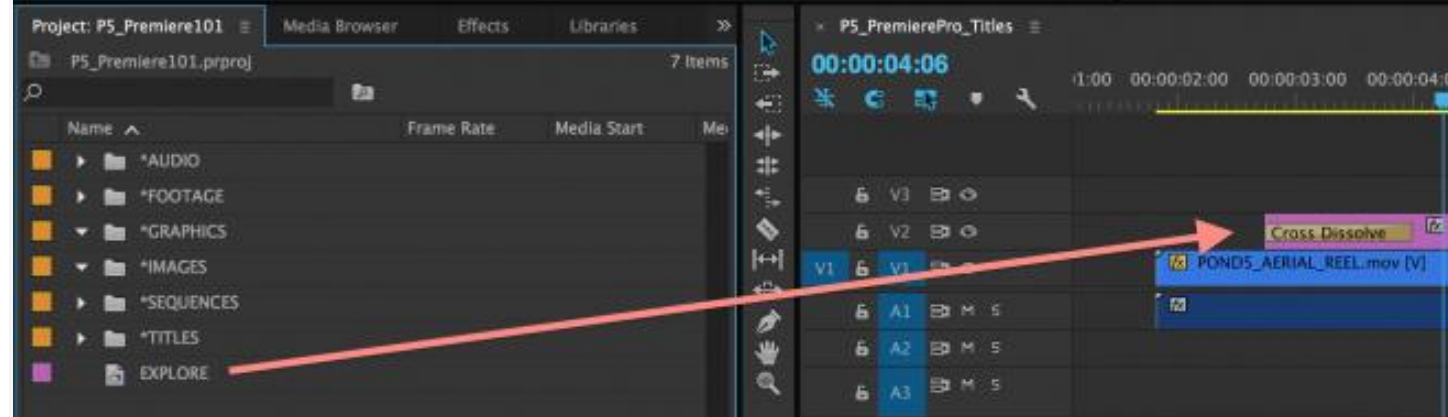

- Drag your title from the Project window onto the timeline
- Position the title clip accordingly on the timeline and adjust its length if needed
- You can also add transitions to the start/end of a title